## **Инструкция по использованию BigBlueButton (BBB)**

**Минимальные системные требования**: любое устройство с поддержкой браузера Chrome последней версии, Firefox 82.0.2 и выше, Safari (macOS/iOS), Opera 72 и выше. BBB **не работает** в Яндекс.Браузер.

Каждый участник конференции получает ссылку на комнату. Пройдите по ней и введите свое **Имя** и **Фамилию**, чтобы все пользователи конференции могли вас идентифицировать.

На этапе выбора режима присутствия вам будет предложен на выбор один из вариантов: «с микрофоном» и без.

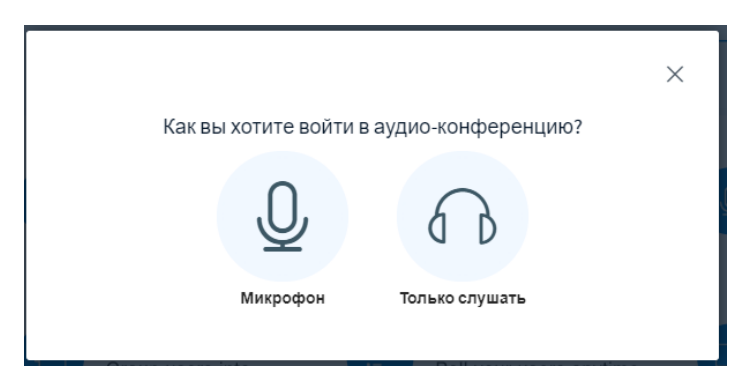

Если вы – докладчик или по иной причине планируете использовать микрофон, убедитесь, что микрофон доступен в системе и выберите режим «Микрофон». В иных ситуациях вам достаточно режима «Только слушать», активировав который вы сразу попадаете в комнату.

При выборе режим «Микрофон» браузер запросит у вас доступ к использованию микрофона. Разрешите его использование. Далее вы переходите в режим тестирования микрофона. Иногда после разрешения микрофона система может подвиснуть. Перезагрузите страницу и повторите данное действие. В итоге на экране появится диалог тестирования звука.

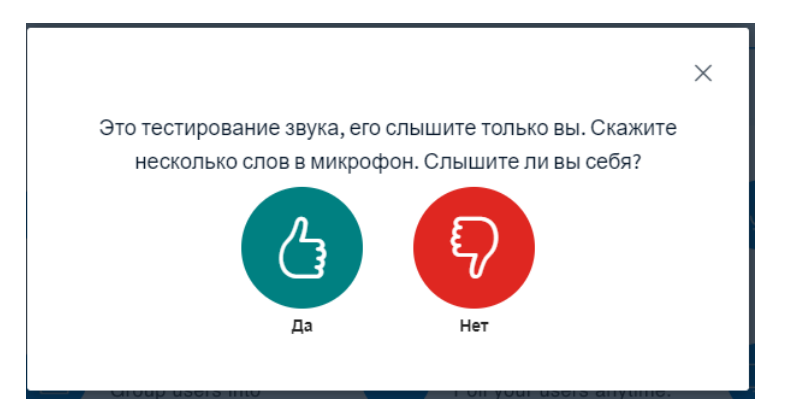

Протестируйте микрофон. Вы должны услышать свои слова с небольшой задержкой (десятые доли секунды). Если услышали, нажмите в диалоге «Да».

Вы автоматически оказываетесь в комнате с выключенным микрофоном.

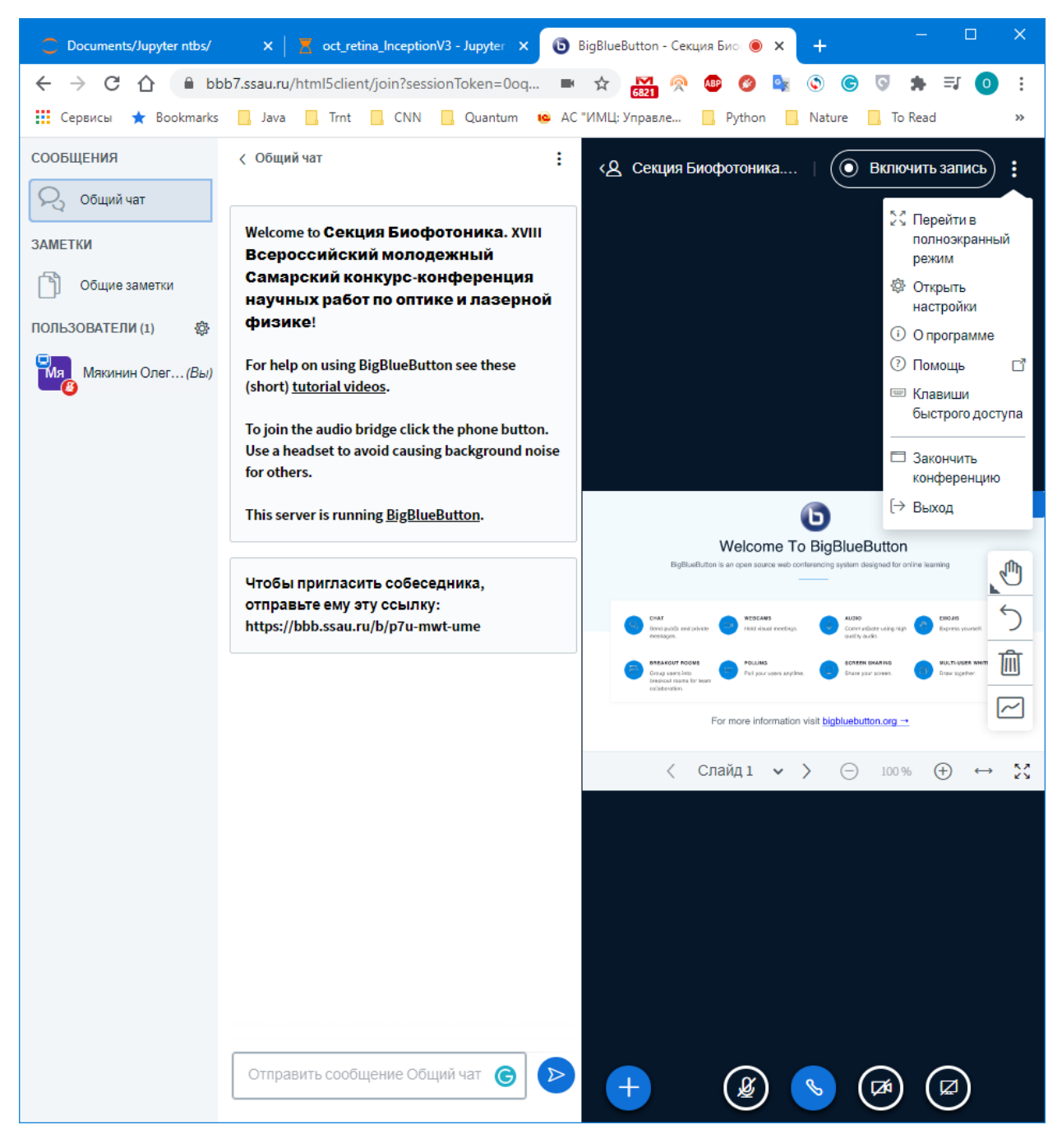

Основное управление микрофоном и камерой сосредоточено на панели снизу.

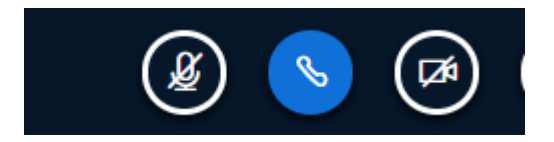

Вы можете писать сообщения как в общий чат, так и в личный чат каждому пользователю

Если вы – докладчик, то перед началом доклада вам передадут права ведущего. Если ваша презентация была предварительно загружена в BBB, то панель управления презентацией находится под слайдами. Возможна предварительная загрузка **только** pdf, т.е. без анимации и встроенных видео-роликов.

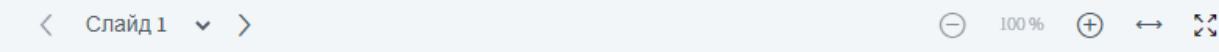

Альтернативно, вы можете воспользоваться возможностью расшарить вкладку/окно/экран.

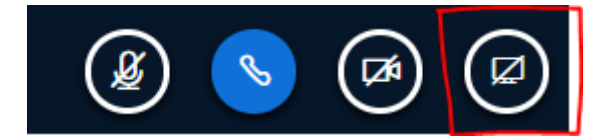

По всем вопросам работы BBB, обращайтесь на [photonics.laser-optics@yandex.ru](mailto:photonics.laser-optics@yandex.ru) .